# Help guide housing online logins and registration

# **Table of contents**

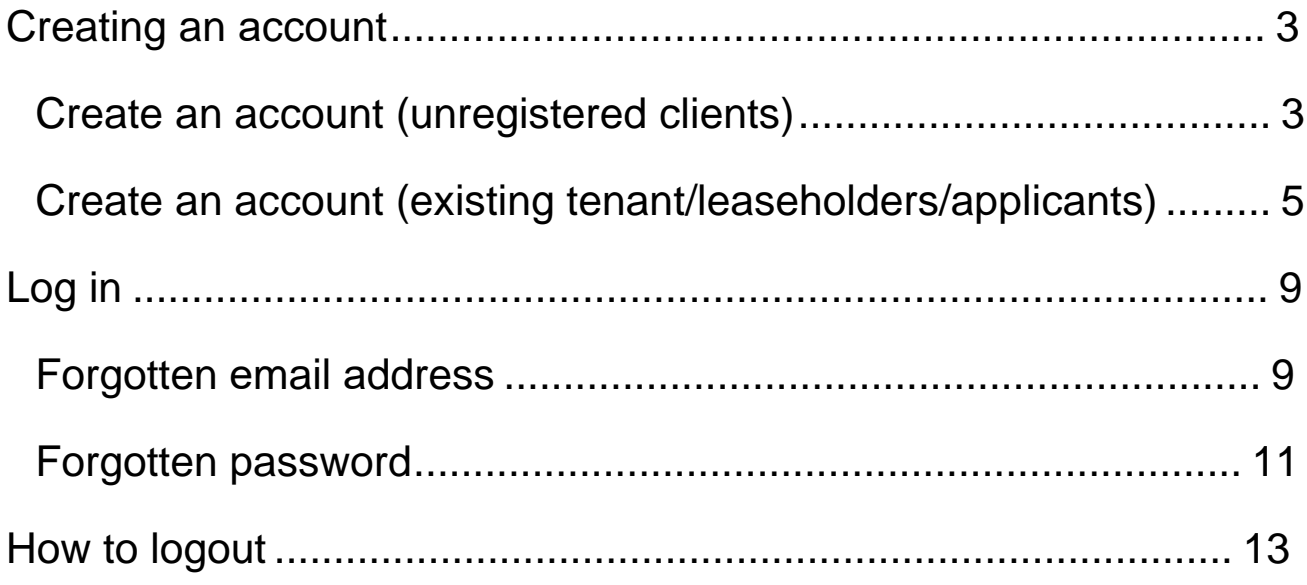

# <span id="page-2-0"></span>**Creating an account**

Using this link navigate to the Login page.

**[Link to Housing Online](https://housingonline.croydon.gov.uk/)** 

On this page if this is your first time, follow the relevant link to create an account.

### <span id="page-2-1"></span>**Create an account (unregistered clients)**

Click on Create an account (unregistered clients)

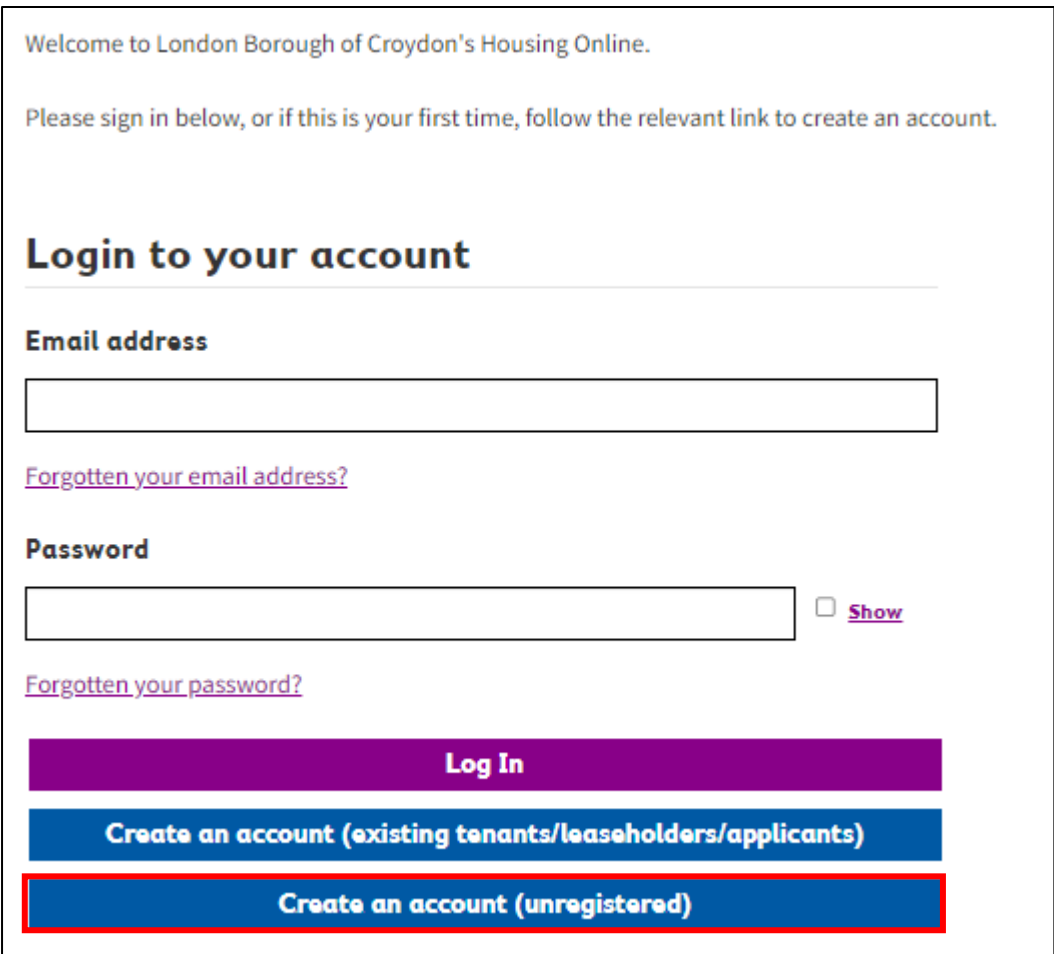

This will present the Register as a New Client page – on this page enter **Email address** and **Create a password** when done click **Next**

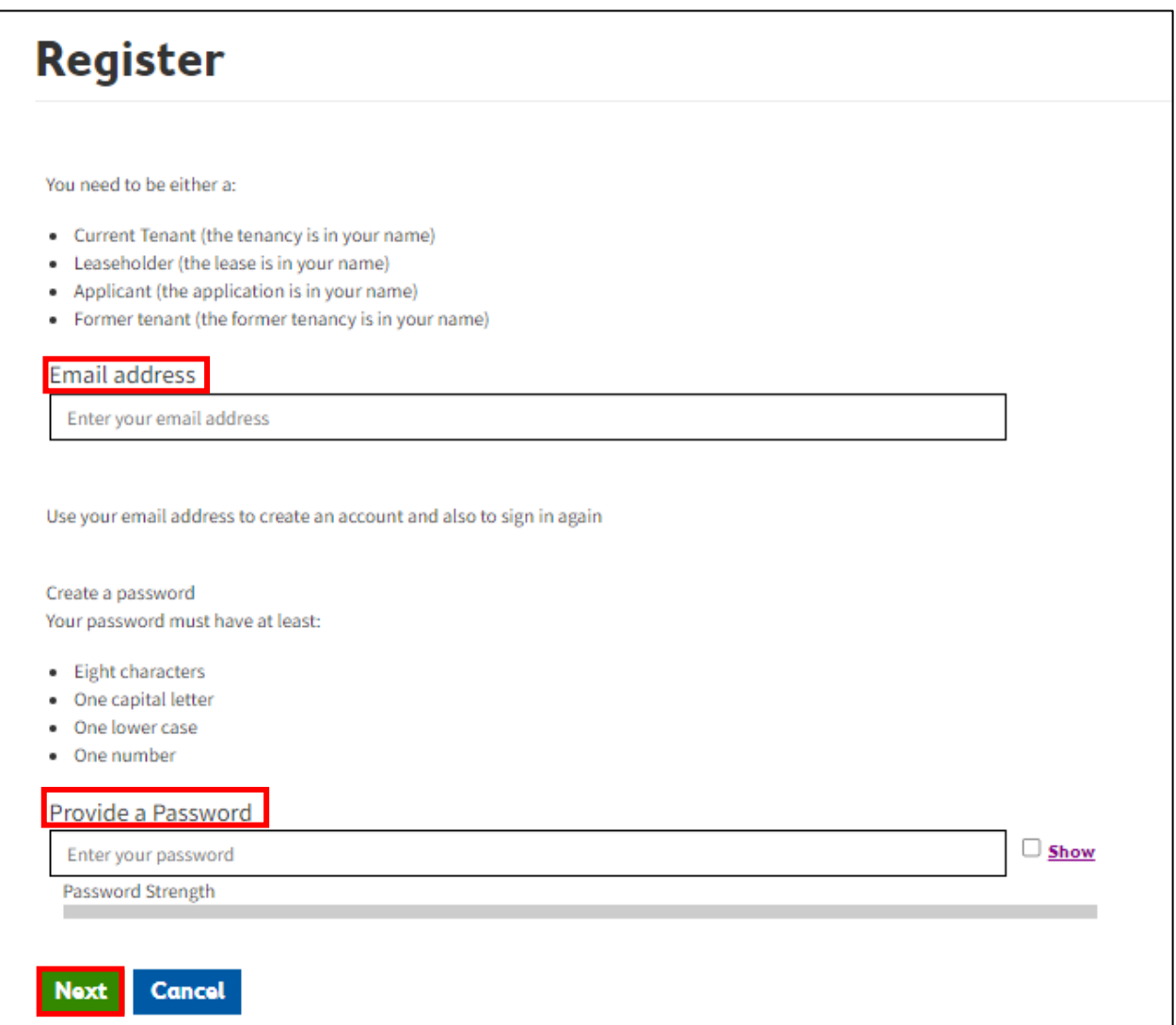

This will send a verification link to the email provided – please make sure this is validated within the hour. The email will be sent from no-reply@croydon.gov.uk. Please remember to check your spam folder as sometimes emails might be sent to spam dependent of setting. If you don't receive an email please contact support at

LBCHousingOnLinePortal@croydon.gov.uk

**If this email expires or a wrong email was provided, you will need to start the registration process again.**

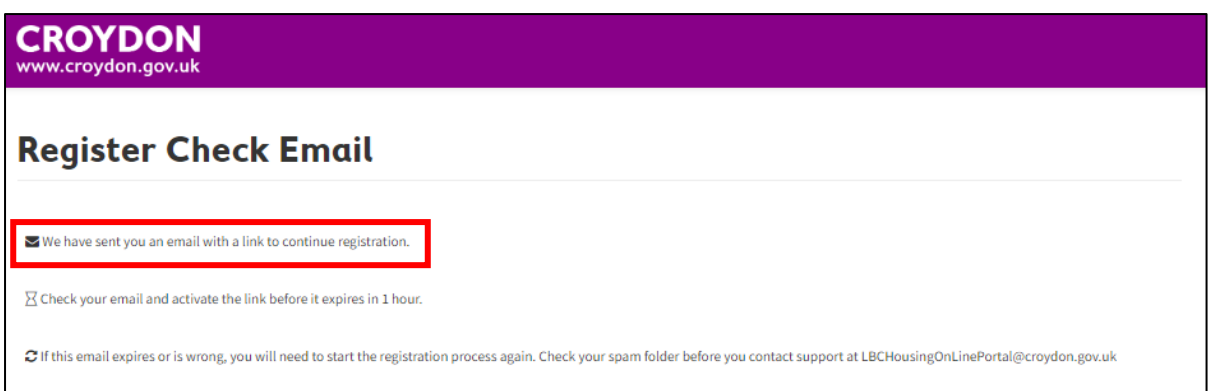

Access the email account supplied as part of registration and click on the **Verify Me** link as highlighted below. If this does not work there is a link included in the email which can be copied and pasted manually into a browser.

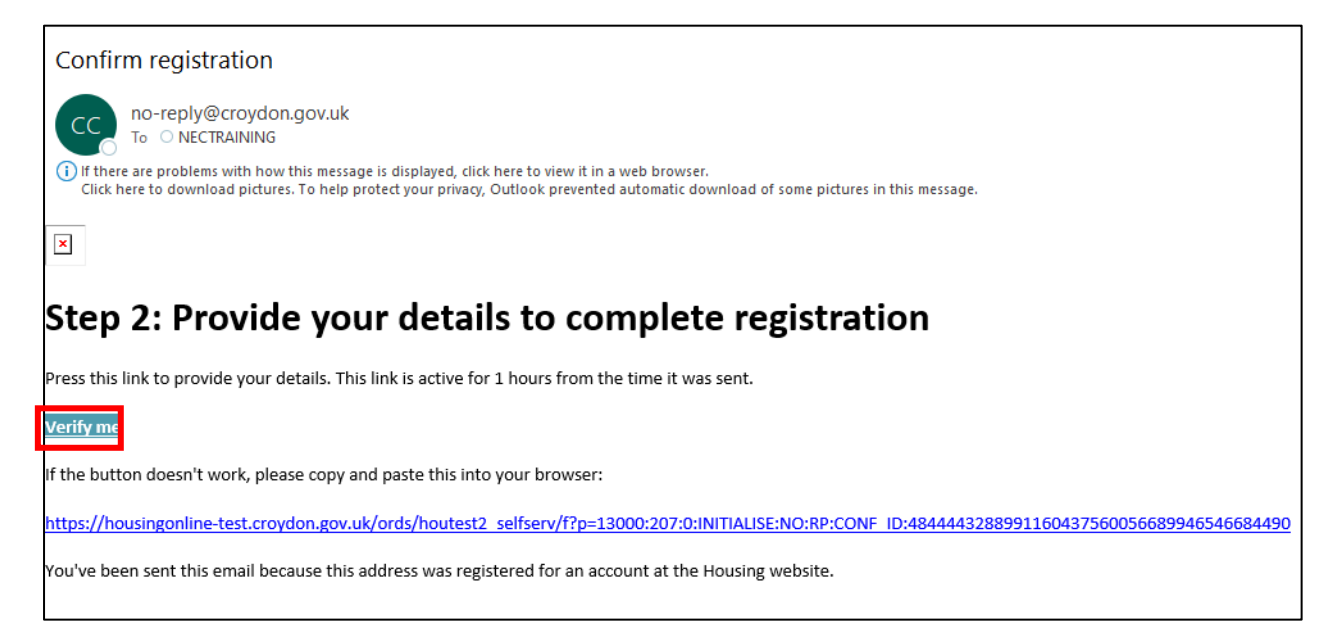

# <span id="page-4-0"></span>**Create an account (existing tenant/leaseholders/applicants)**

On the login page click on **Create an account (existing tenant/leaseholders/applicants)**

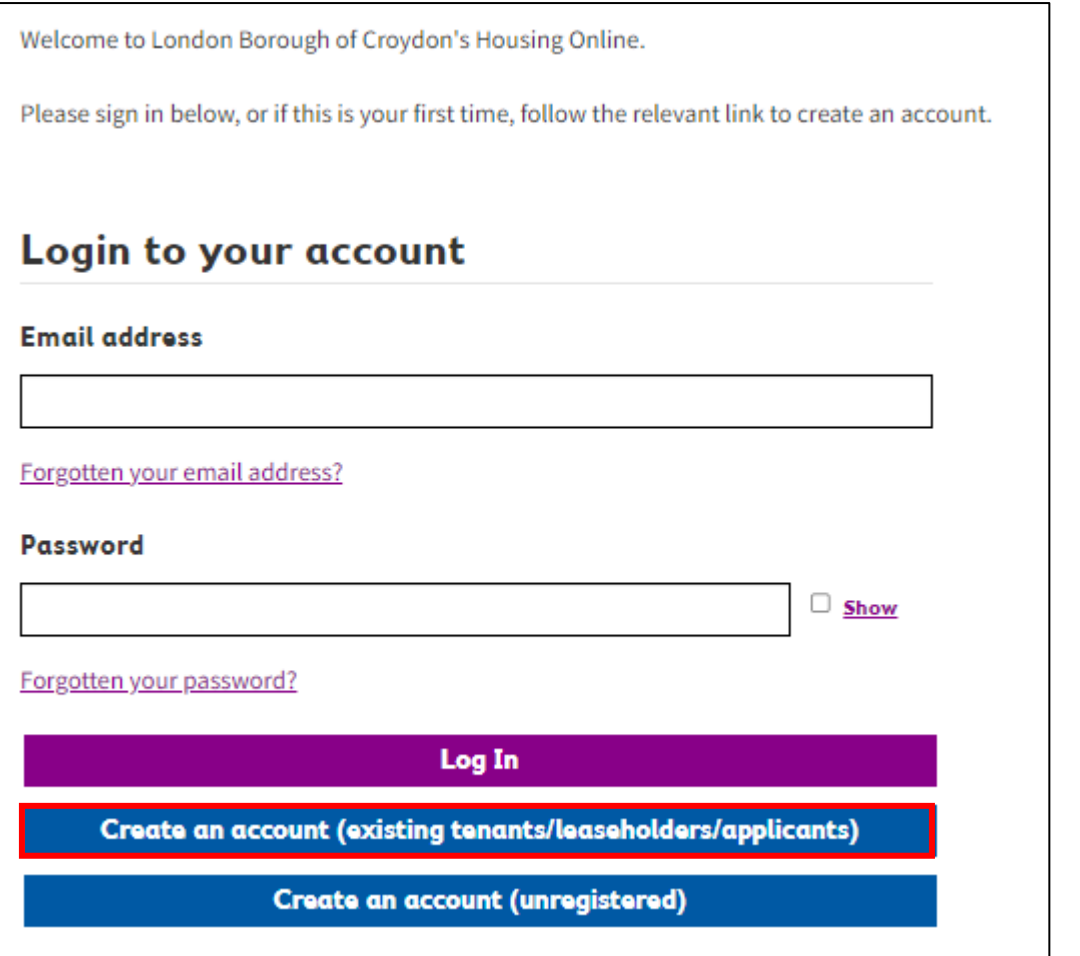

This will present the Register page – on this page enter **Email address** and **Create a Password** when done click **Next**

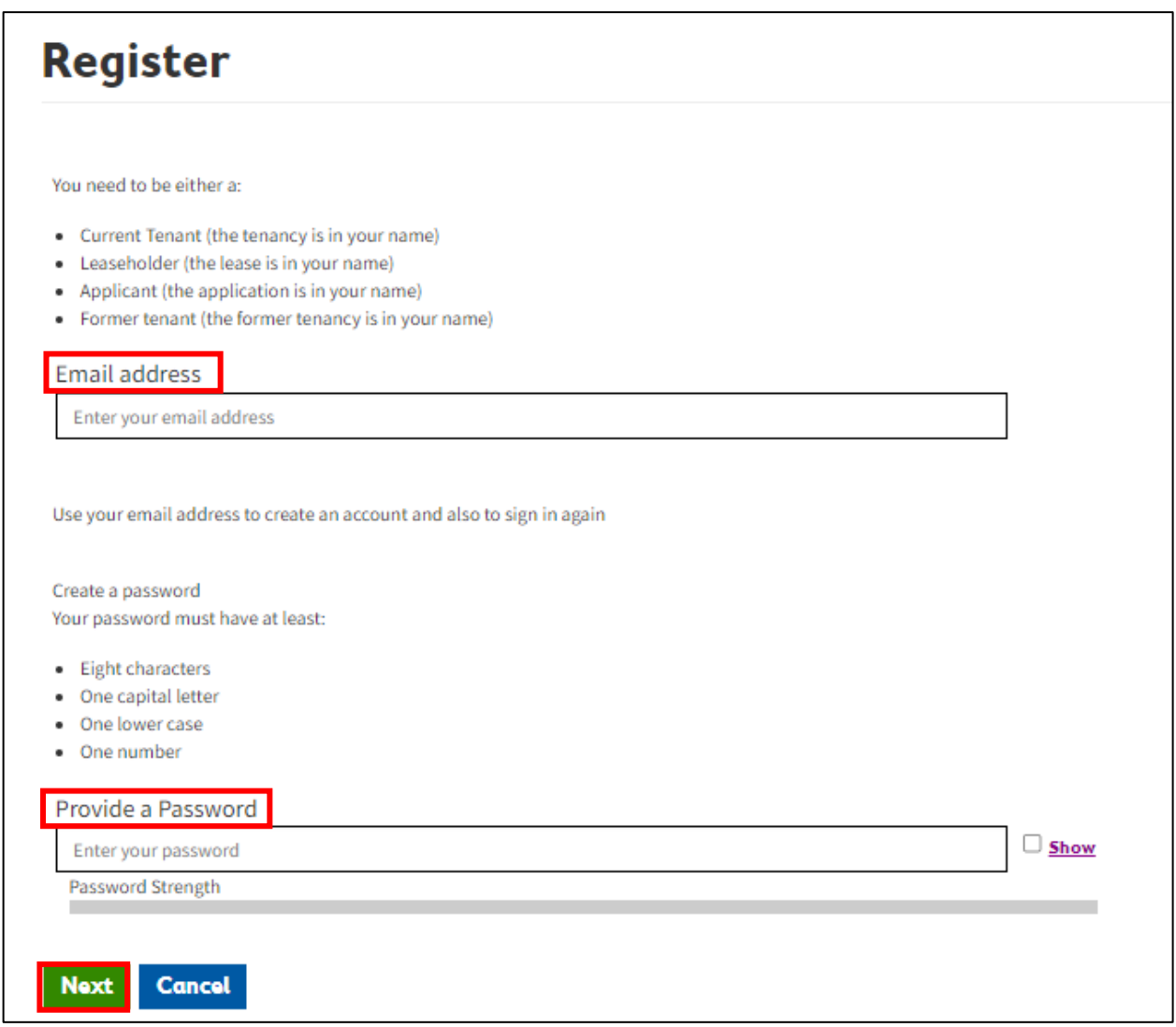

This will send a verification link to the email provided. The email will be sent from noreply@croydon.gov.uk. Use this link within the hour to progress with the registration. Please remember to check your spam folder as sometimes emails might be sent to spam dependent of setting. If you don't receive an email, please contact support at LBCHousingOnLinePortal@croydon.gov.uk

#### **If this email expires or a wrong email was provided, you will need to start the registration process again.**

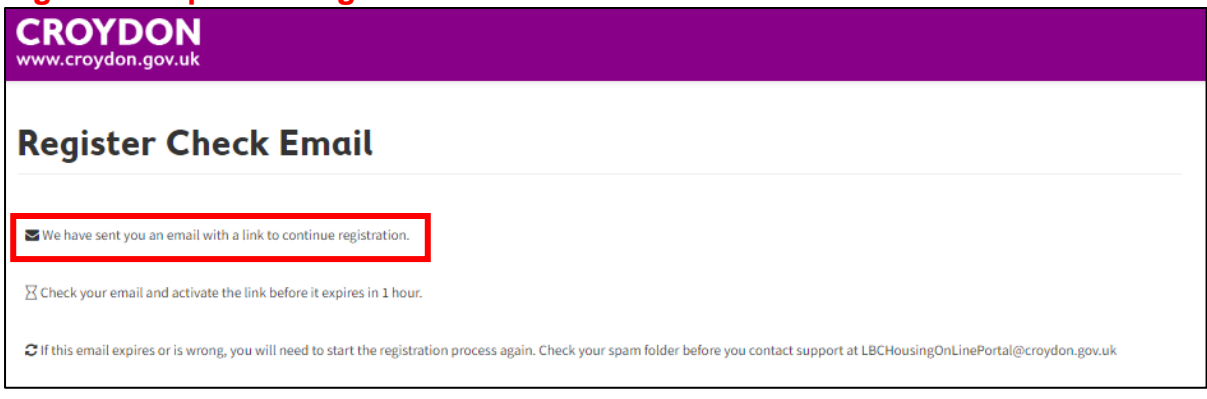

Access the email account supplied as part of registration and click on the **Verify Me** link as highlighted below. If this does not work, there is a link included in the email which can be copied and pasted manually into a browser.

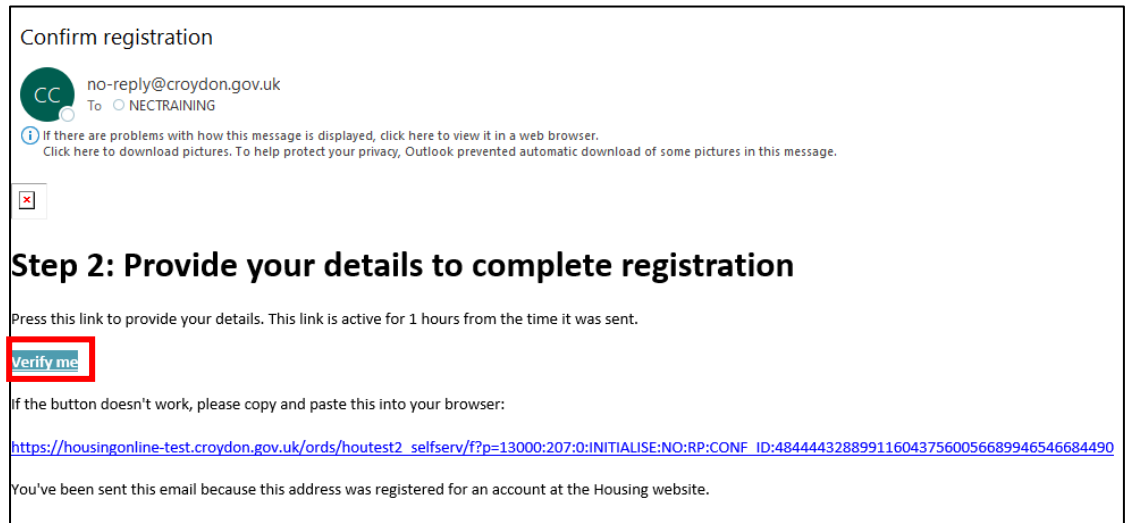

Clicking on Verify me will present the Register Details screen for completion as below. You must supply a Reference number – this may be found on a letter received from Housing Department. Update all the details, Accept the terms and then click on **Finish.**

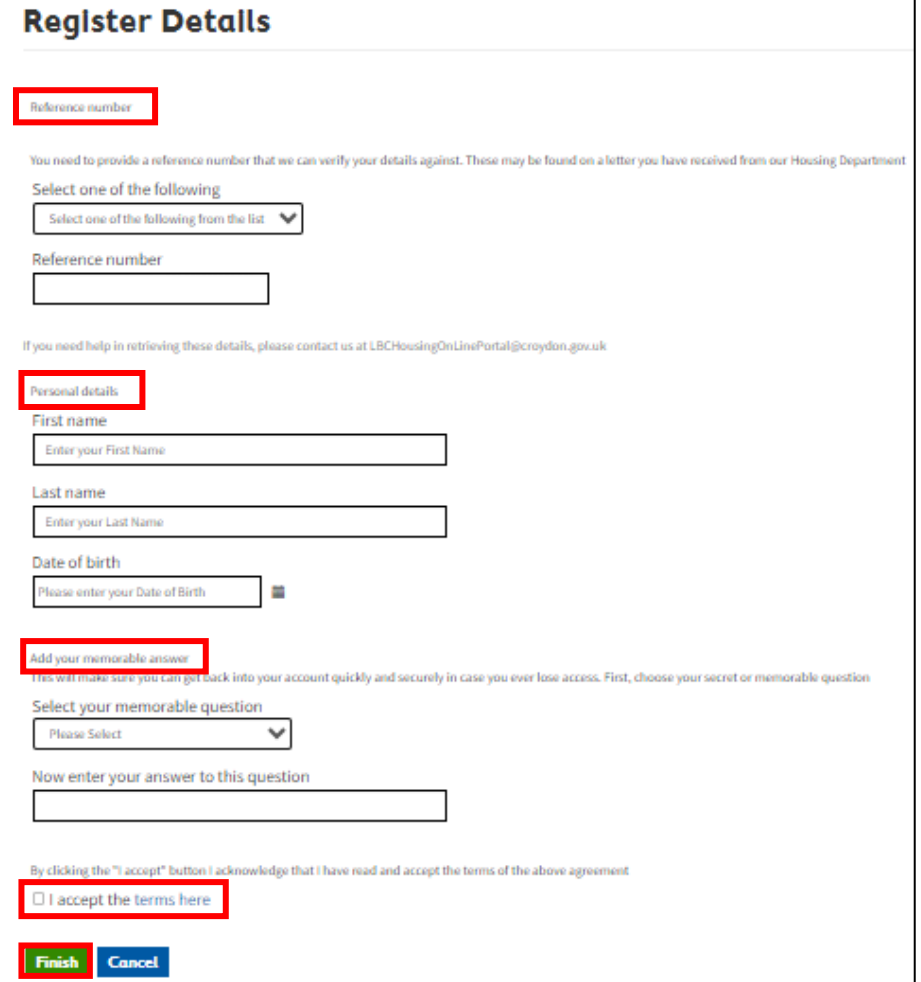

# <span id="page-8-0"></span>**Log in**

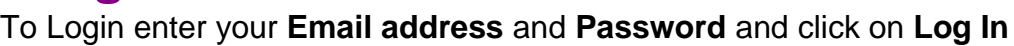

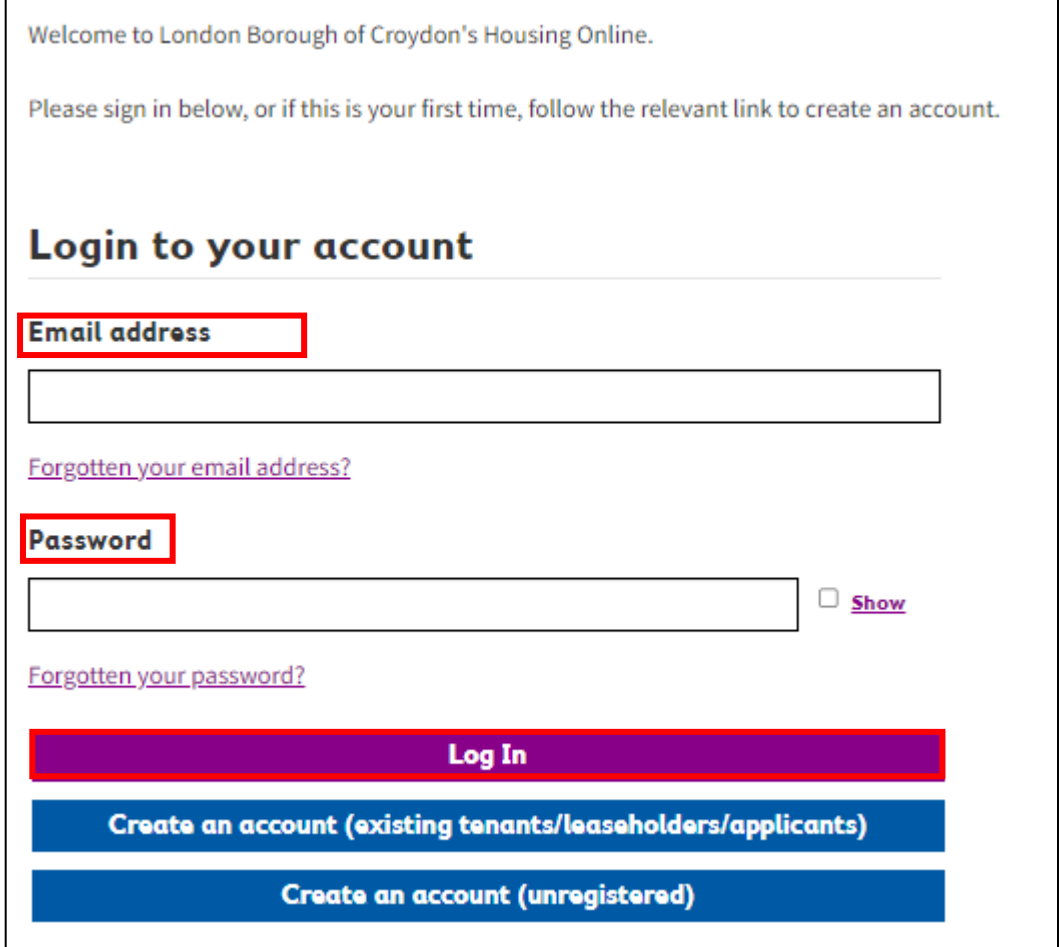

# <span id="page-8-1"></span>**Forgotten email address**

Forgotten email address option is available as highlighted below to use in case a user needs to recover their forgotten username.

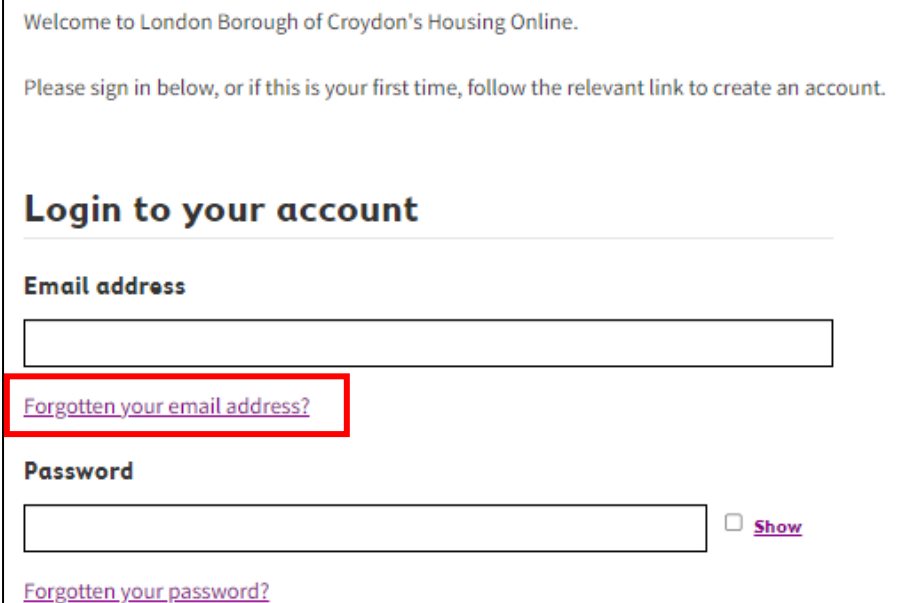

Clicking on this link will present this screen below. Please email please email us at

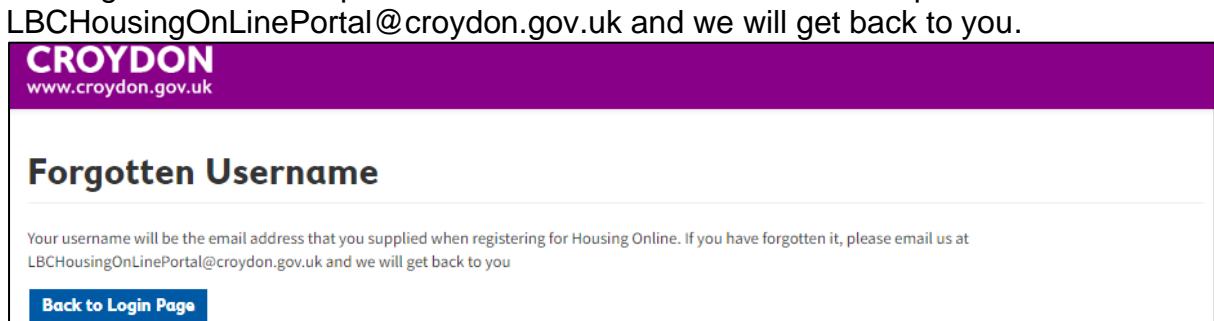

### <span id="page-10-0"></span>**Forgotten password**

Forgotten password option is available as highlighted below to use in case a user needs to recover their password.

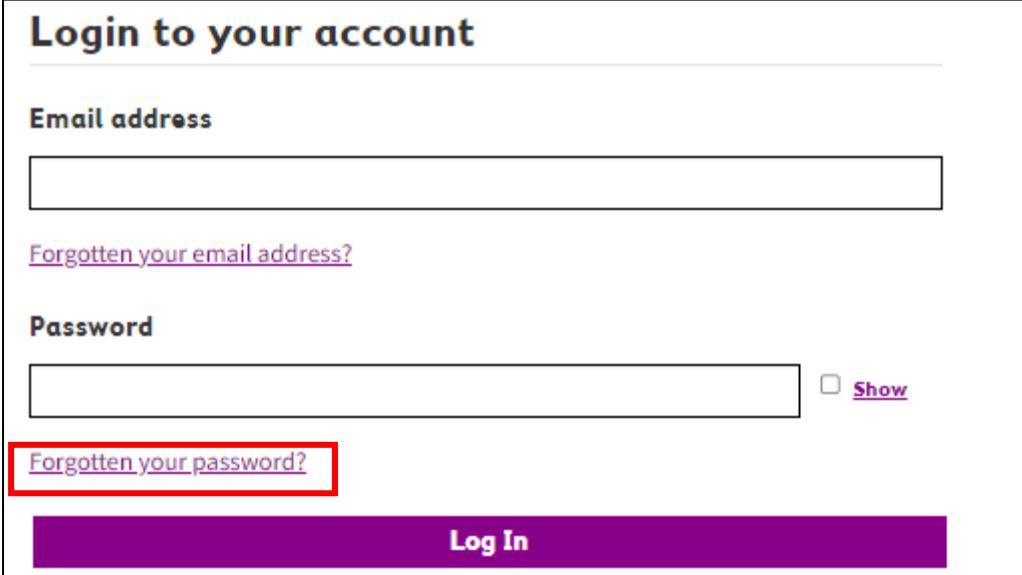

Clicking on this link will present this screen below. Please enter your **email address** in the box provided and click on **Reset Password**.

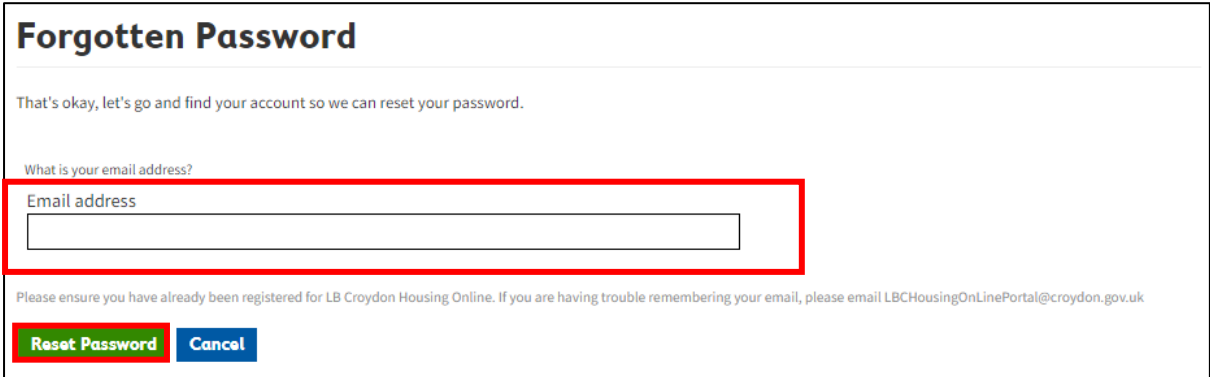

This will now send a link to reset password to registered email.

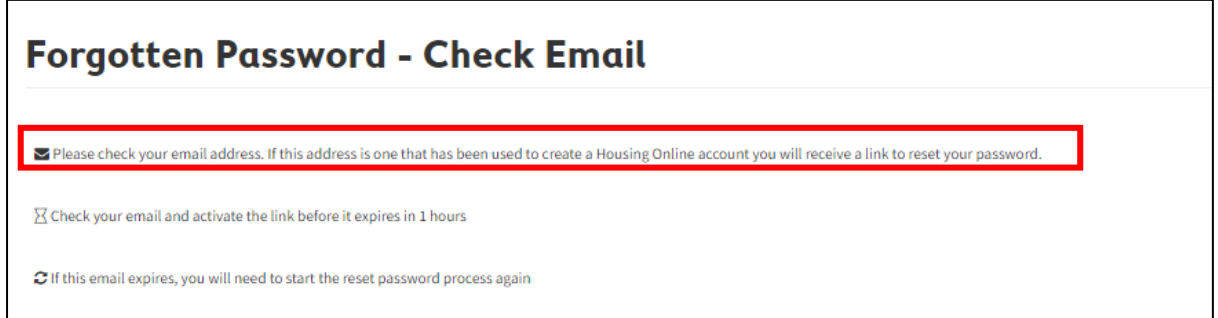

Use the Reset Password link on the email and follow the instructions to recover your password. The email will be sent from no-reply@croydon.gov.uk. Use this link within the hour to progress with the password reset. If this does not work, there is a link included in the email which can be copied and pasted manually into a browser. Please remember to

#### check your spam folder before you contact support at LBCHousingOnLinePortal@croydon.gov.uk

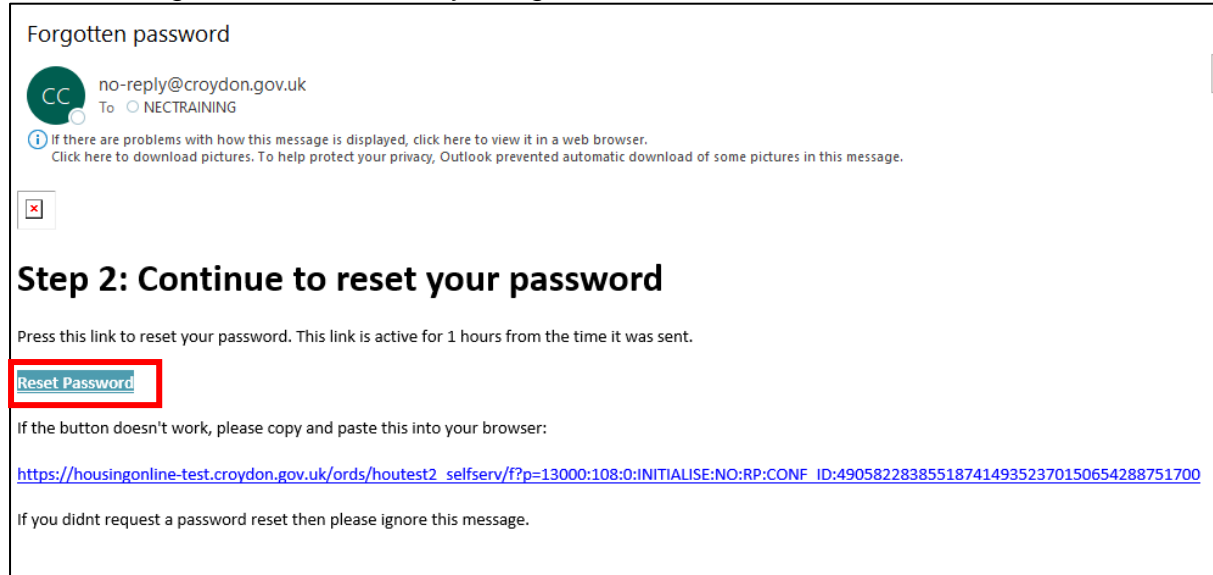

Clicking on **Reset Password** will present the screen below – enter details as requested and click on **Continue**.

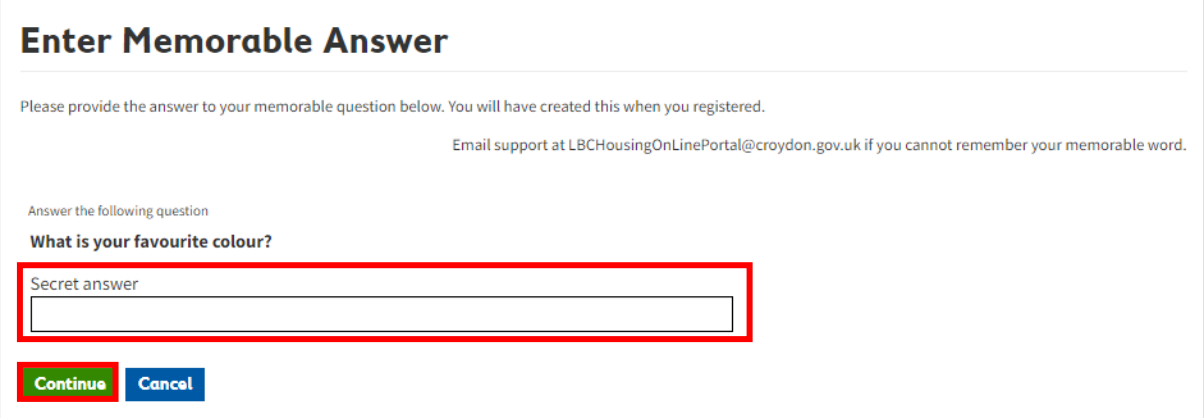

This will present a screen where a new password can be set. Enter the details and click on Next. This will present the login screen – use the new password to login.

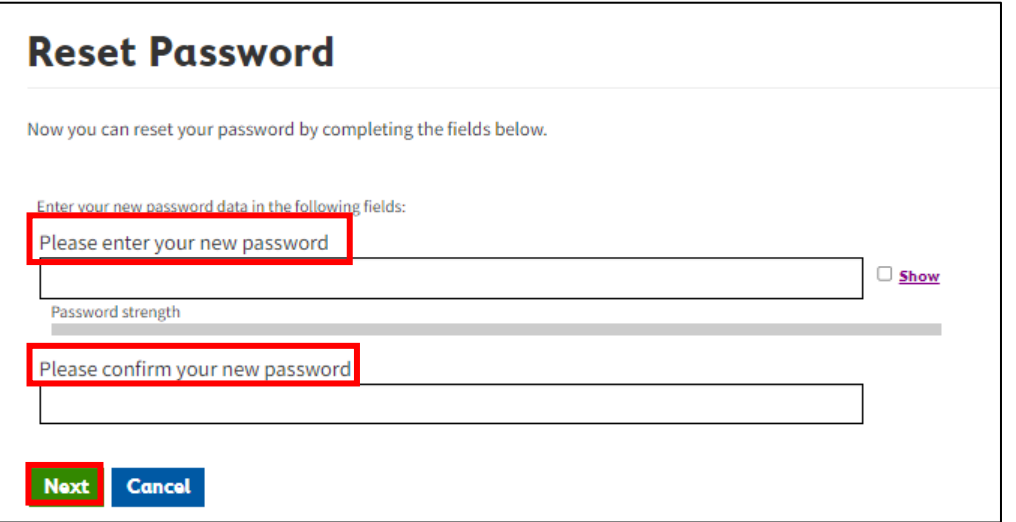

# <span id="page-12-0"></span>**How to logout**

On the Home screen towards the top right of the page is the log out button click on this to **Log out**.

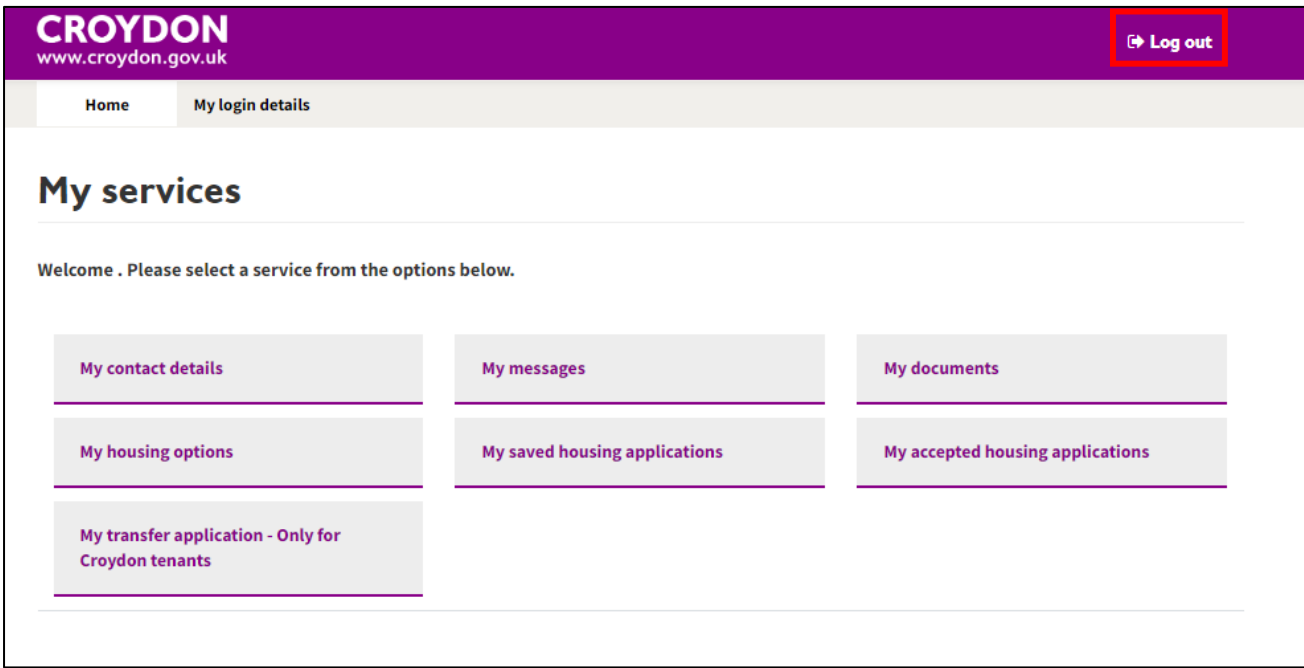

This will present the Log out screen

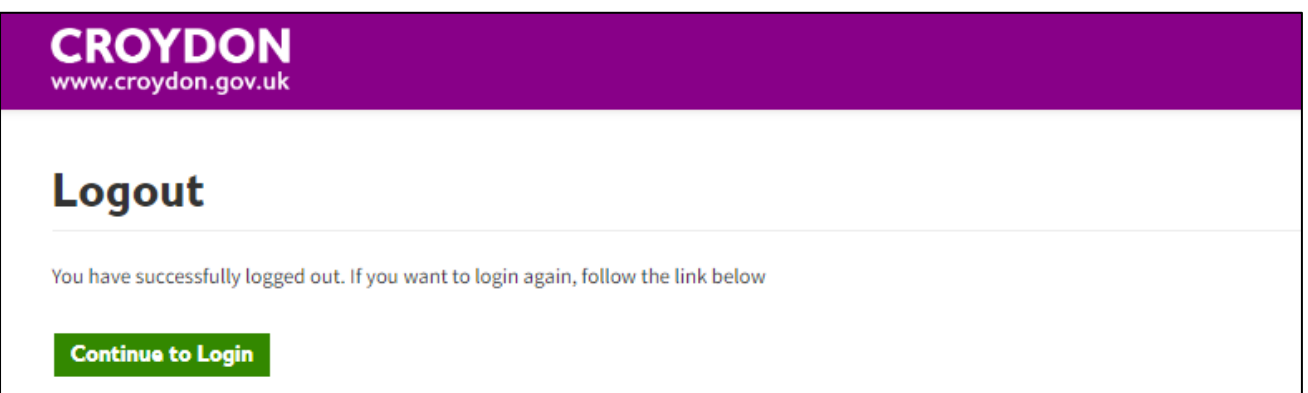